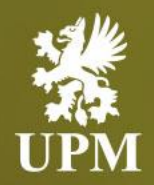

## **Goods Receipt Message in SAP Business Network**

# **Supplier Guide**

September 2023

**UPMBIOFORE-BEYOND FOSSILS** 

<span id="page-1-0"></span>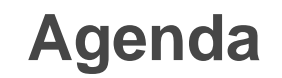

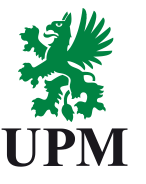

**[GR VIEW ON PO](#page-2-0)**

#### [Goods Receipt Message in SAP Business Network](#page-1-0)

#### **[SUPPORT](#page-3-0) SUPPORT** SUPPORT

- ❑ This guide is divided for sections to which you can navigate by clicking on the buttons available on the left side.
- ❑ Hyperlinks will navigate to related page of the guide or to the webpage with more details about specific subject.

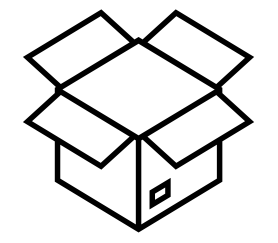

### <span id="page-2-0"></span>**Goods Receipt Message in SAP Business Network**

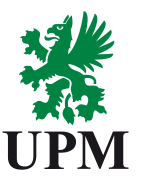

#### **[GR VIEW ON PO](#page-2-0)**

**[SUPPORT](#page-3-0)**

- 1. When UPM receive your goods and make a Goods Receipt in SAP, a GR Message will be sent towards SAP Business Network.
- 2. A GR Message is just an information for you that we have received your goods.
- 3. Order status will change to "Received"

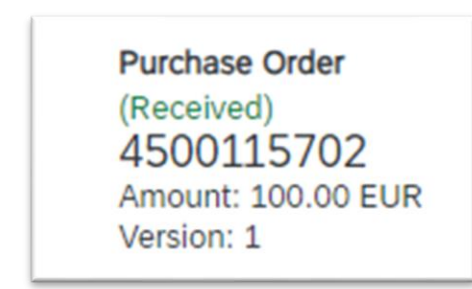

### <span id="page-3-0"></span>**Support**

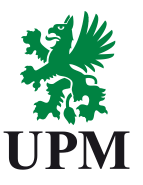

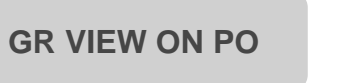

**[SUPPORT](#page-3-0)**

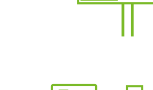

SAP Business Network Registration and Configuration Support Email: [Join.Ariba@upm.com](mailto:Join.Ariba@upm.com)

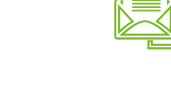

Supplier Enablement Business Process Support Email: [Join.Ariba@upm.com](mailto:Join.Ariba@upm.com)

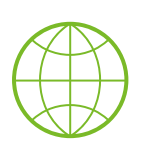

UPM Information Portal: [https://www.upm.com/about-us/for-suppliers/join-upm-on-the-sap-business](https://www.upm.com/about-us/for-suppliers/join-upm-on-the-sap-business-network/)network/

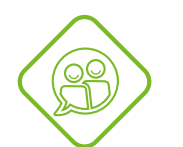

SAP UPM Supplier Information Portal: [https://support.ariba.com/item/view/204685\\_en?min=0&toolbars=1&gutter=1](https://support.ariba.com/item/view/204685_en?min=0&toolbars=1&gutter=1&popwin=0&footer=1) &popwin=0&footer=1

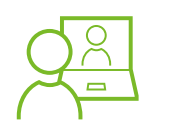

SAP Support Global Customer Support is available on your account under the question mark as Help Center

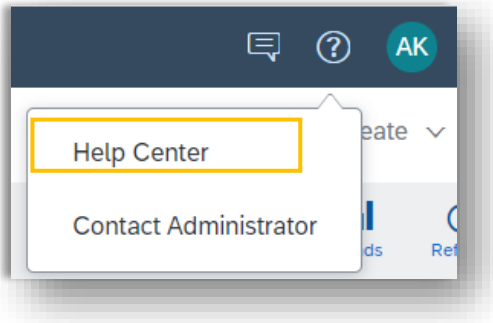

UPMBIOFORE-BEYOND FOSSILS

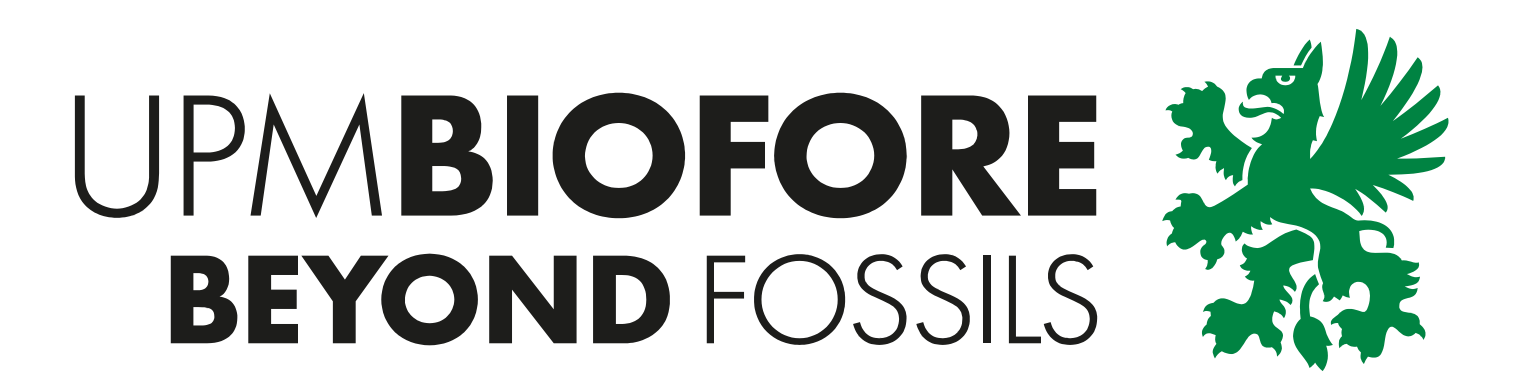